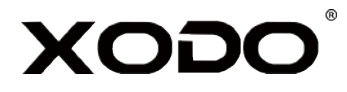

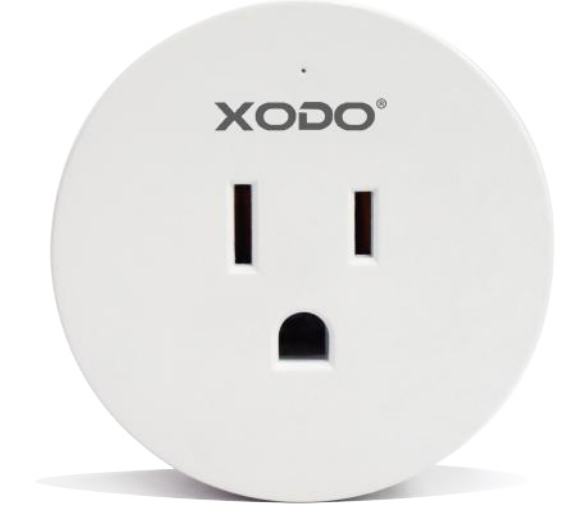

WiFi Smart Plug WP1 Quick Start Guideline

#### **Welcome**

Thank you for purchasing Xodo Smart home products!

We are committed to bringing you excellence with smart technology products that make life more comfortable, convenient, and provide a more dynamic healthy lifestyle.

#### **General Notice**

Always make sure to follow safety instructions.

- Do not use products if they have become damaged.
- Follow instructions and only operate products in a safe environment.
- Do not disassemble or alter the product. Doing so will void the warranty.

### **Table of Contents**

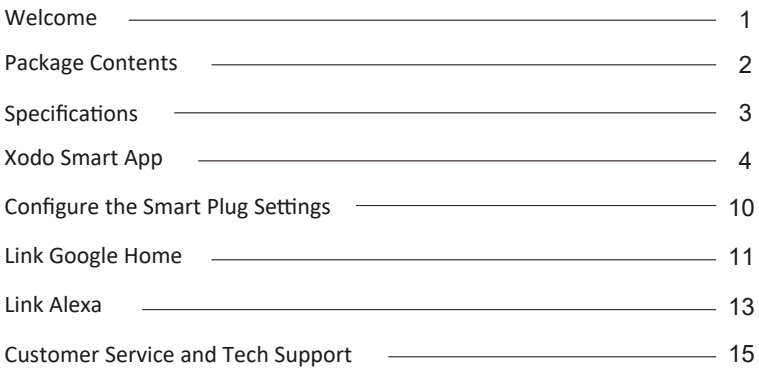

## **What's included in the box**

You will find the following contents included to help you get started:

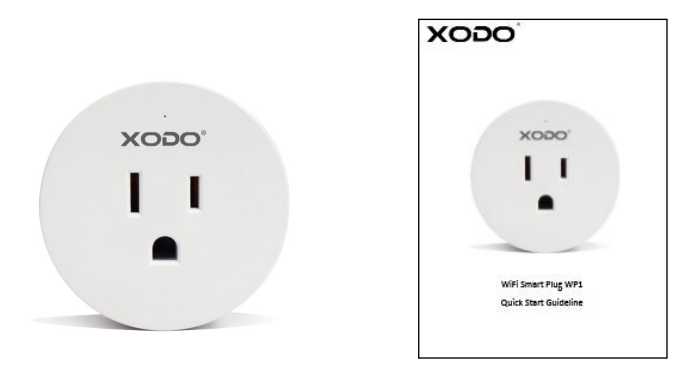

WiFi Smart Plug

User Manual

### **Product Features**

Your smart home wall plug has the following featues:

- Scheduled on/off
- Timer Setting
- Remote monitoring
- Amazon Alexa Compatible
- Google Home Compatible

# **Specifications**

Product Name: Xodo WiFi Smart Plug Model: WP1 Rated Voltage: 100V-240V AC 50Hz-60Hz Rated Current: 10A Max Power: 1100W Output Port: 1 AC (US) Working Temp: -10~50°C Support System: Android or IOS WiFi: 802.11 b/g/n 2.4GHz

## **WiFi Smart Plug Introduction**

1. Manual control button

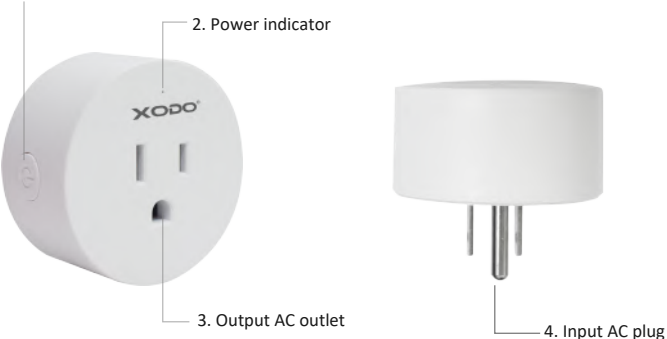

### **WiFi Smart Plug Components**

Button  $-$  Press to turn on/off the Plug. Hold button to reset. Output AC plug — Charging via charger. Input AC plug — Plug in a normal socket.

#### **Indicator Light**

Blinking blue: Configuration status. Blue light ON: Smart plug is working. Blue light OFF: Smart plug stop working.

### **Download and Install the Xodo Smart APP**

Download and install the APP. It can be also be found by searching "XODO Smart" by Contixo Inc. in the App Store (for IOS) or Google Play Store (for Android).

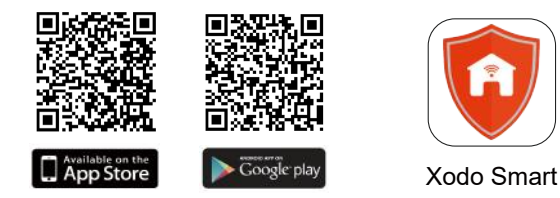

#### **Open the APP**

The welcome screen will appear and then you will be asked to login or register a profile. Register an account by entering your email address and setting up a profile or logging in with an existing account.

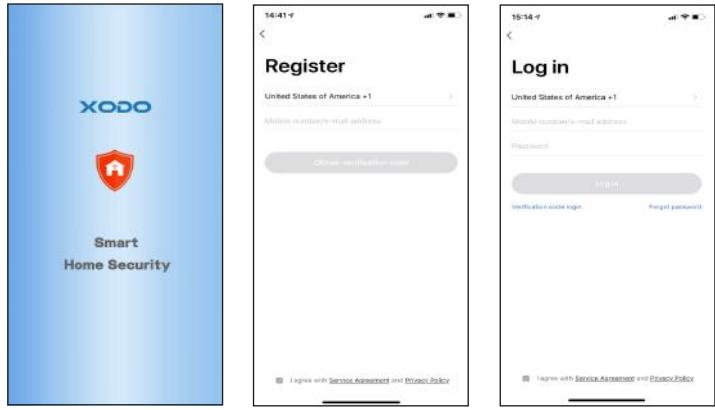

## **Adding Devices**

You will be able to manually add a device. Select Plug to continue.

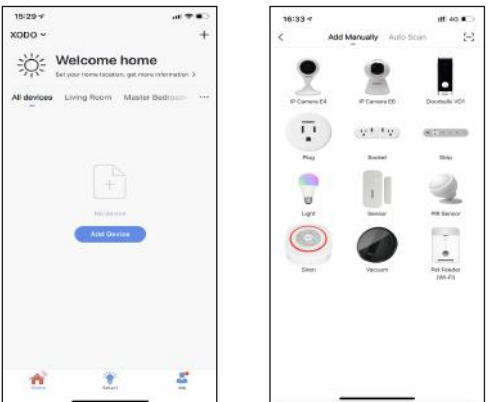

#### **Detecting Device**

When detecting devices manually, power on the device and confirm the indicator light is blinking rapidly (Hold the reset button for 5 seconds, the indicator light will blink twice per second. If the indicator flashes every two seconds, please hold the reset button for 5 seconds again).

Once you confirm the smart device is ready, press the "Confirm indicator rapidly blink" button then click "Next" button. Continue on to the next step. Pressing the "Resetting Devices" button will offer some trouble shooting guidelines to follow.

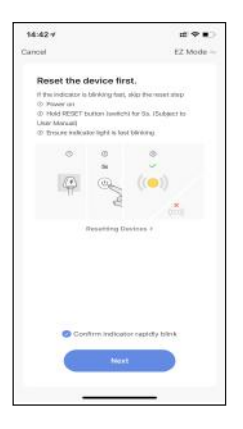

## **Connect to a WiFi Network**

Now you want to connect the smart device to a local WiFi network. If the proper network is not listed on this page, click the " $\Rightarrow$ " button to see a list of available networks.

Your router may broadcast both 2.4Ghz and 5.0Ghz broadband frequency. Make sure to select the 2.4Ghz Wifi.

Enter your Internet Password and connect to the network.

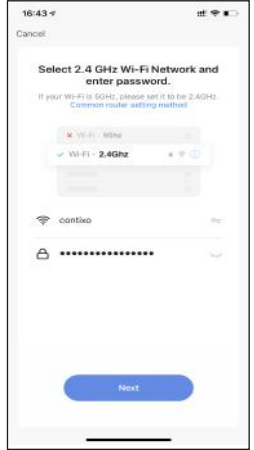

#### **Connecting**

The "Connecting" screen will appear. It will usually register within by approximately 30 seconds. After connecting process completes it will continue on toward the next screen.

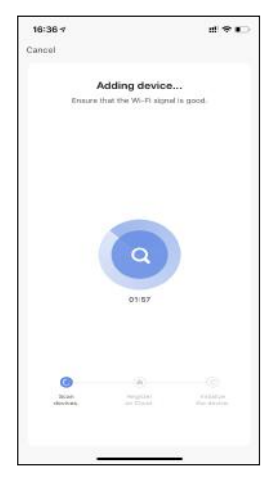

### **Confirmation Screen**

The smart device is added once they are communicating on the same network. You can rename the smart device by clicking on the pencil icon.

You can specify the location. Press the Done button at the bottom of screen to continue to next step.

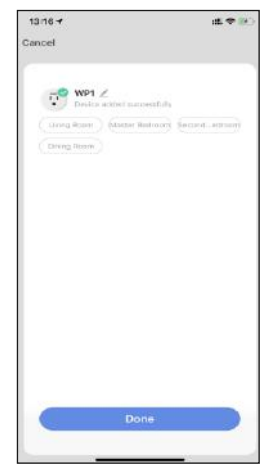

## **Home Screen Updated**

Now that your device has been added, it will show on the home screen along with all other paired Xodo Smart Products. Now you are all set.

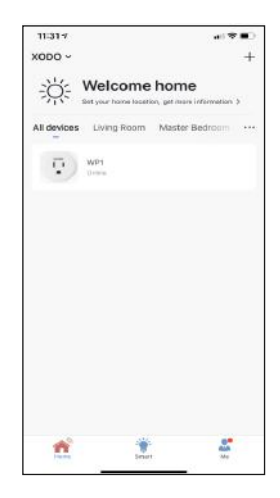

## **Smart Plug Home Screen**

The home screen will show the live plug status.

- 1. Press the "OFF"/"ON" button to turn off/on the smart plug.
- 2. Press the "Countdown" button to set countdown on or off.
- 3. Press the "Schedule" button to set a schedule.

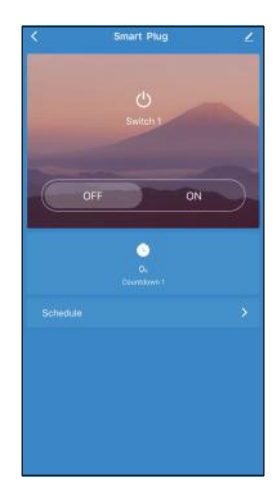

# **Countdown function**

This will keep the sock in ON/OFF position for a specific duration of time.

- 1. Click "Countdown".
- 2. Select countdown time
- 3. Click "OK" to save the settings.

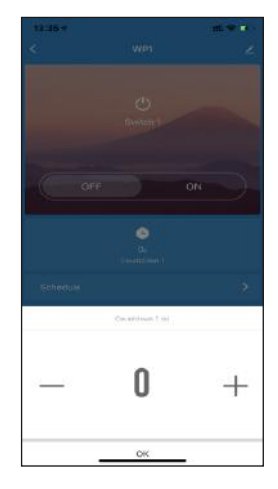

### **Timer function**

This will keep the sock in ON/OFF position for a specific duration of time.

- 1. Click on "Schedule".
- 2. Click "Add".
- 3. First configure the hours (left)
- 4. Next configure minutes (right)
- 5. Click "Repeat" and choose the day of the week.
- 6. Select the state of the switch(ON/OFF).
- 7. Click "Save" to save the settings.

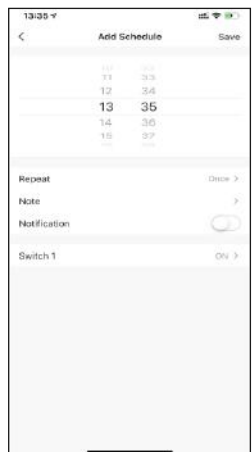

## **Configure the Smart Plug Settings**

Different features can be adjusted from the menu button on the upper right hand button " " on the APP.

1. Device Name can be changed as desired.

2. Device information can check the information of the wifi plug.

3. Tap-to-Run and Automation allows to check the Smart Automation your device linked with.

4. Upported Third-Party Control provide the information about how to connect your device to Amazon Alexa, Google Assistant, Tmall Genie and DuerOS.

- 5. Offline Notification allows to alert you when your device is offline.
- 6. Add Members to be able to control the device in the Share Device setting.
- 7. Create Group to control other smart device at the same time.

8. FAQ & Feedback allows users to report issues and get help.

9. Add to Home Screen allows to add the wifi plug to the home screen of your smartphone.

10. Check Device Network allows to check the network connection status.

11. Device Update allows to check software or install updates to device.

12. Remove device will remove the wifi plug from the Xodo Smart app and

remove pairing. This is necessary if pairing with a new device.

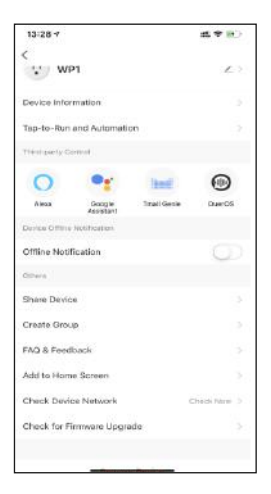

## **Link Xodo Smart account to Google Home Screen**

- 1. Open Google Play Store or Apple Store and download Google Home
- 2. Open the Google Home app. Click on Get Started.
- 3. Login with a Google Account or create a new account.

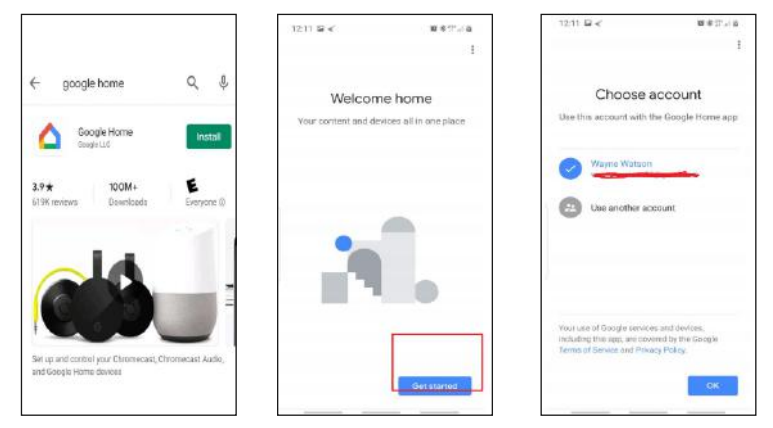

- 4. Use Location access to find devices on the same wifi network.
- 5. You will need to permission so Google Home can access device.
- 6. The app will search for devices to connect.

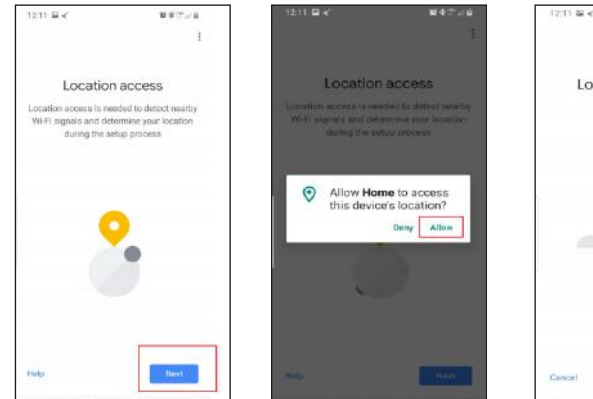

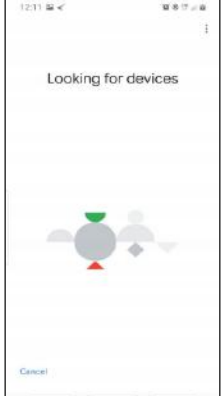

- 7. If no devices can be found that are already setup, select NO.
- 8. A youtube video is available to help instruct how to use smart devices.

9. The app will show settings to add devices, setup routines, and adjust settings.

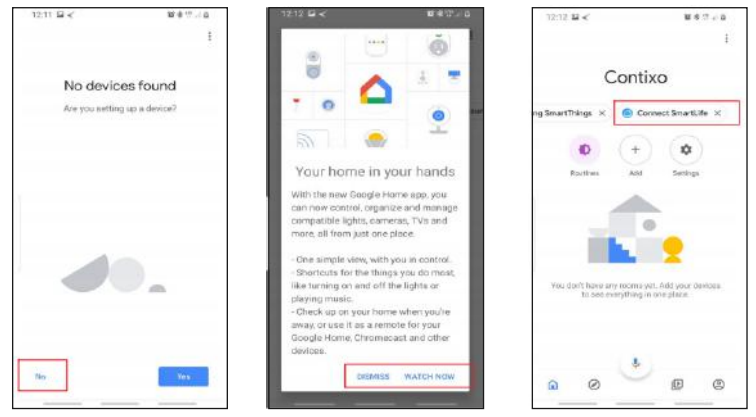

10. If the devices are already installed and setup through the Xodo app, you can select the "Works with Google" setup option to continue.

11. Configure the home settings by adding address and name to a "Home"

group.

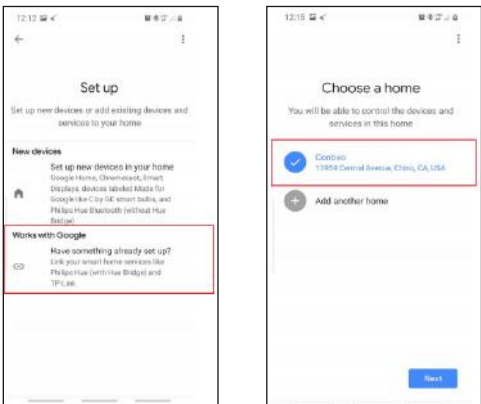

## **Control your smart devices through Google Home**

Now you can control your smart devices through Google Home. Take bedroom light as the example, the supported voice commands are as below:

- 1. Ok Google, turn on/off bedroom light.
- 2. Ok Google, set bedroom light to 50 percent.
- 3. Ok Google, brighten bedroom light.
- 4. Ok Google, dim bedroom light.
- 5. Ok Google, set bedroom light to red.

#### **Link Xodo Smart account to Alexa**

1. Download the free Alexa app from the Amazon Appstore, Google Play, or the Apple App Store.

- 2. Open Alexa app to home screen
- 3. In upper left hand corner open the menu.
- 4. Next click on "Skills & Games"
- 5. In top of app you can now search for "Smart Life"
- 6. Smart Life App will appear.

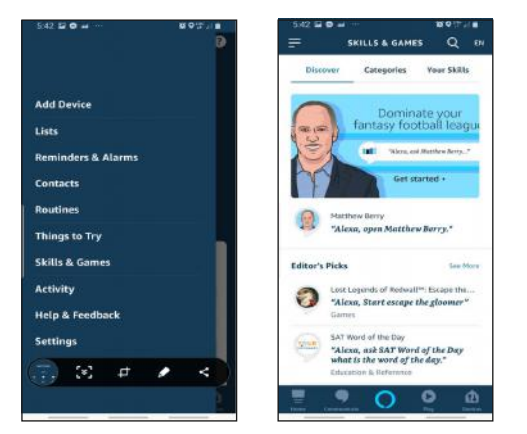

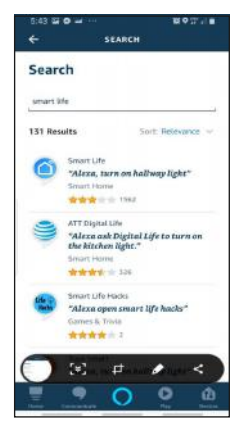

- 7. Open the smart life app to add
- 8. Click Settings
- 9. Manage Smart Home Devices to verify Smart Life has been added.

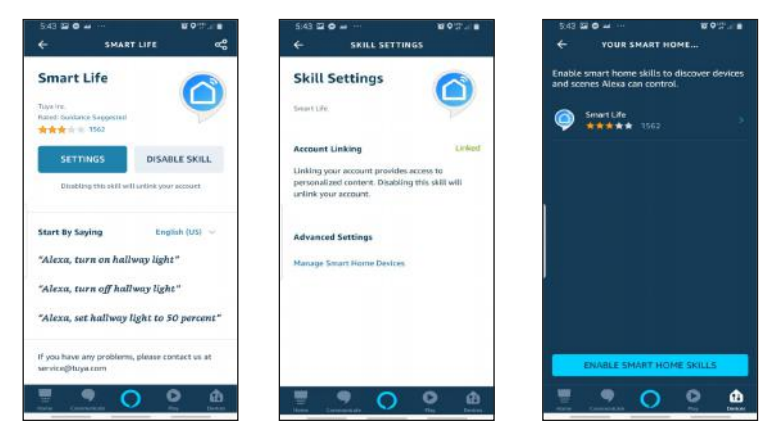

10. You will be redirected to the account link page. Type in your Xodo Smart account and password, don't forget to select the country/region where your account belongs to. Then tap "Link Now" to link your Xodo Smart account. The country/region, the account, and the password must match.

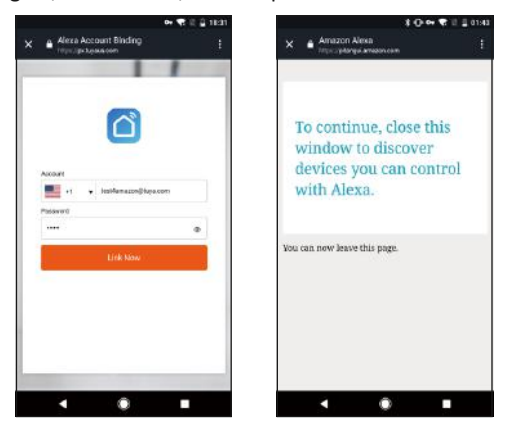

## **Customer Service and Tech Support**

Your satisfaction is important to us. We are here to help! Contact us at support@con�xo.com Include your order number and product description. See our website for more products www.contixo.com We enjoy your feedback!

Xodo is a subdivision of the Contixo Inc. group., and the respective logos are registered trademarks of Contixo Inc. and may not be used, reproduced, or altered without written Permission. All other trademarks are the property of their respective owners and used with permission.

To find the latest revision of this publication, visit our website at www.con�xo.com